Multimedia

Benutzerhandbuch

© Copyright 2006 Hewlett-Packard Development Company, L.P.

Microsoft und Windows sind in den USA eingetragene Marken der Microsoft Corporation.

Hewlett-Packard ("HP") haftet nicht für technische oder redaktionelle Fehler oder Auslassungen in diesem Dokument. Ferner übernimmt sie keine Haftung für Schäden, die direkt oder indirekt auf die Bereitstellung, Leistung und Nutzung dieses Materials zurückzuführen sind. Die Haftung für Schäden aus der Verletzung des Lebens, des Körpers oder der Gesundheit, die auf einer fahrlässigen Pflichtverletzung durch HP oder einer vorsätzlichen oder fahrlässigen Pflichtverletzung eines gesetzlichen Vertreters oder Erfüllungsgehilfen von HP beruhen, bleibt hierdurch unberührt. Ebenso bleibt hierdurch die Haftung für sonstige Schäden, die auf einer grob fahrlässigen Pflichtverletzung durch HP oder auf einer vorsätzlichen oder grob fahrlässigen Pflichtverletzung eines gesetzlichen Vertreters oder Erfüllungsgehilfen von HP beruht, unberührt.

Inhaltliche Änderungen dieses Dokuments behalten wir uns ohne Ankündigung vor. Die Informationen in dieser Veröffentlichung werden ohne Gewähr für ihre Richtigkeit zur Verfügung gestellt. Insbesondere enthalten diese Informationen keinerlei zugesicherte Eigenschaften. Alle sich aus der Verwendung dieser Informationen ergebenden Risiken trägt der Benutzer.

Die Garantien für HP Produkte und Services werden ausschließlich in der entsprechenden, zum Produkt bzw. Service gehörigen Garantieerklärung beschrieben. Aus dem vorliegenden Dokument sind keine weiter reichenden Garantieansprüche abzuleiten.

Erste Ausgabe: Juli 2006

Teilenummer des Dokuments: 416615-041

# **Inhaltsverzeichnis**

### **[1 Multimedia-Hardware](#page-4-0)**

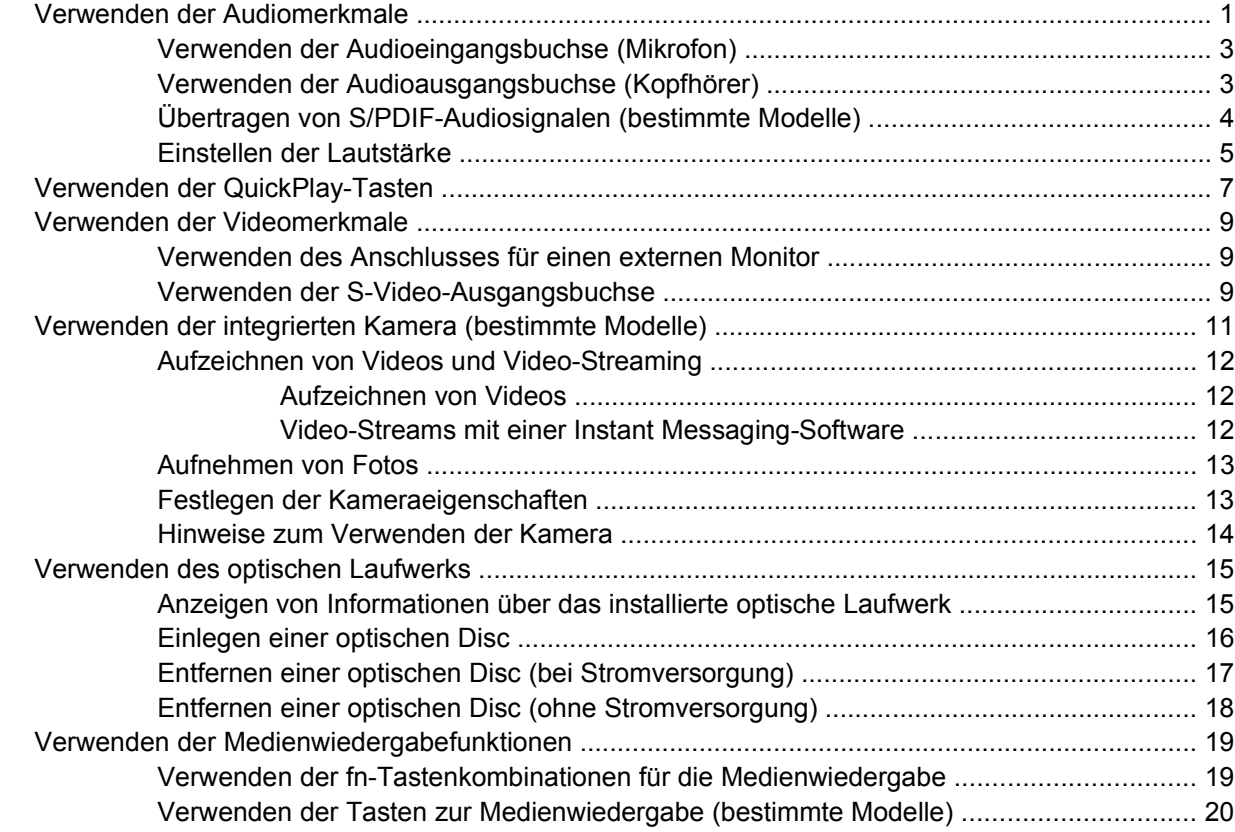

#### **[2 Multimedia-Software](#page-24-0)**

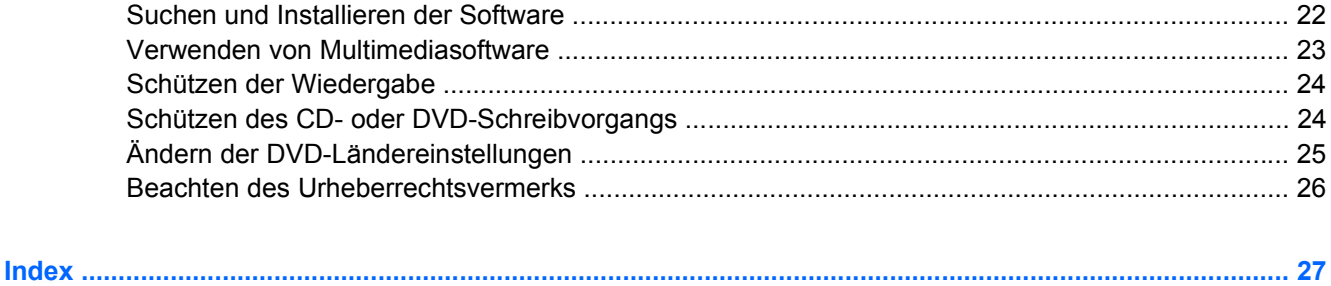

DEWW iii

# <span id="page-4-0"></span>**1 Multimedia-Hardware**

# **Verwenden der Audiomerkmale**

Die folgende Abbildung und die zugehörige Tabelle beschreiben die Audiomerkmale des Computers.

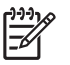

**Hinweis** Möglicherweise unterscheidet sich Ihr Computer optisch leicht von der Abbildung in diesem Abschnitt.

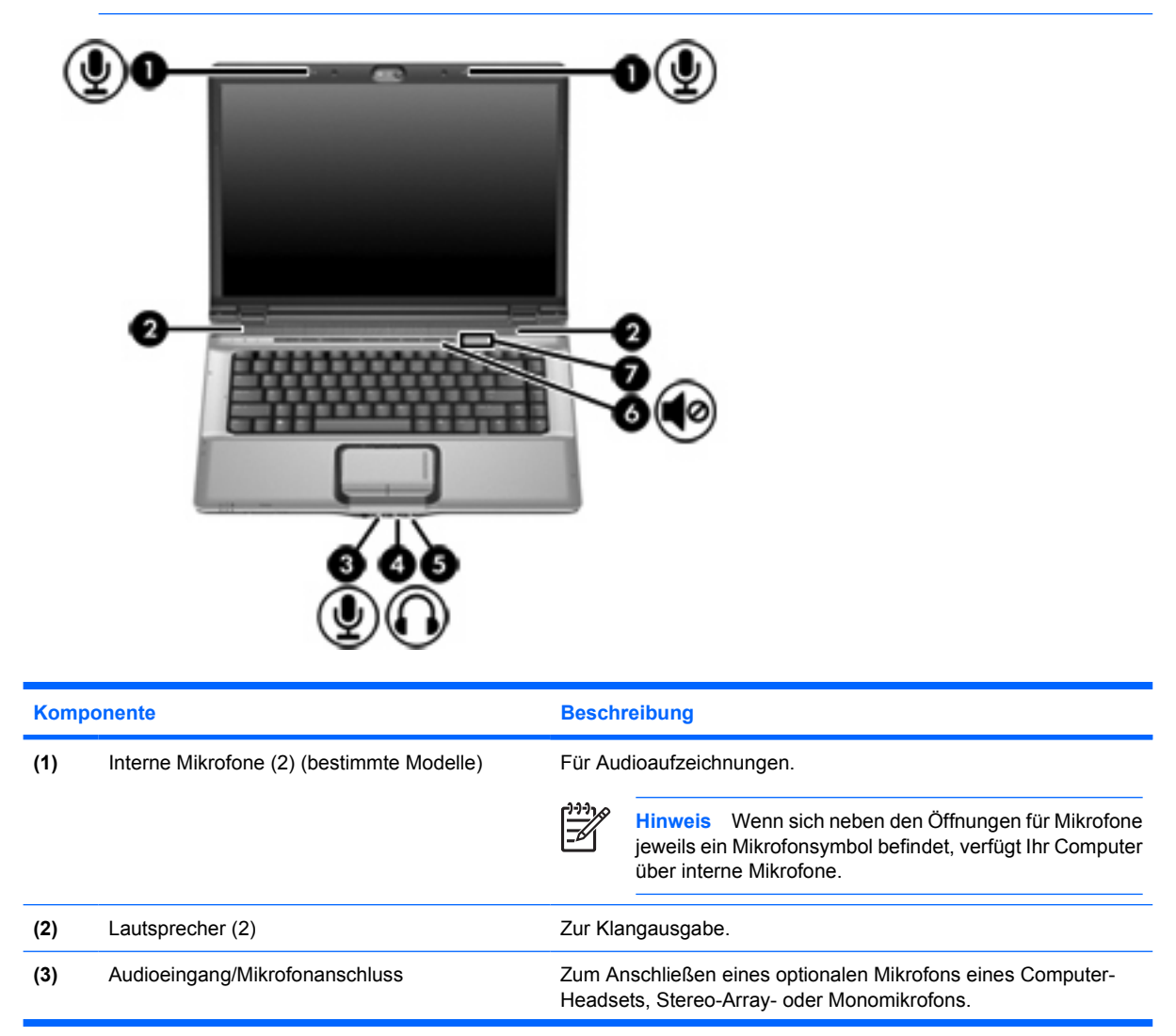

<span id="page-5-0"></span>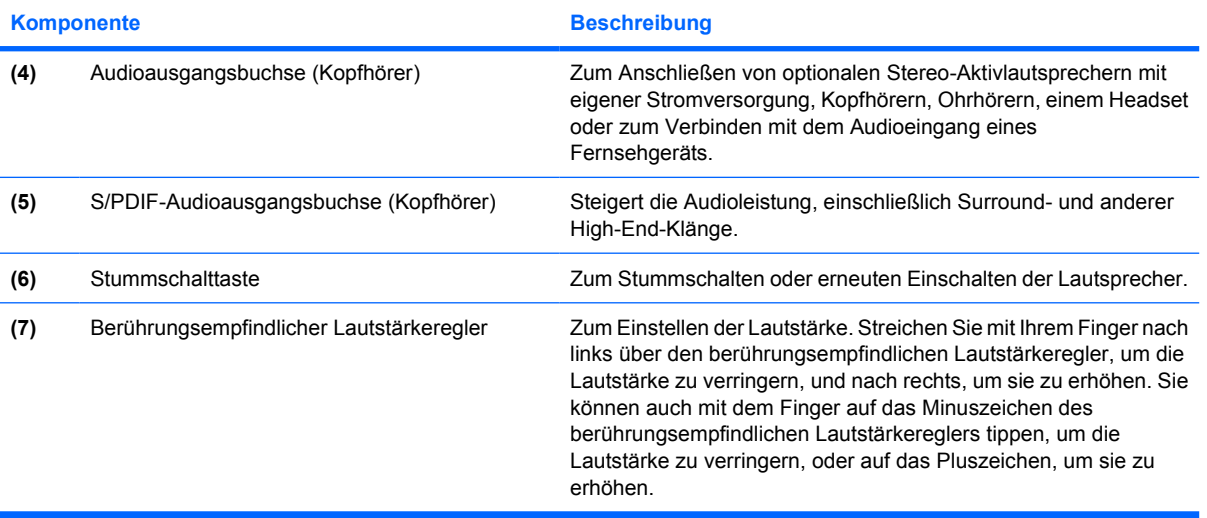

## <span id="page-6-0"></span>**Verwenden der Audioeingangsbuchse (Mikrofon)**

Der Computer verfügt über eine Stereomikrofonbuchse (zwei Kanäle), die ein Stereo-Array- und ein Monomikrofon unterstützt. Die Verwendung einer Software zur Klangaufnahme und eines externen Mikrofons ermöglicht Stereoaufnahmen und Stereowiedergabe.

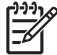

**Hinweis** Schließen Sie ein Mikrofon mit einem 3,5-mm-Stecker an die Mikrofonbuchse an.

### **Verwenden der Audioausgangsbuchse (Kopfhörer)**

**ACHTUNG!** Reduzieren Sie zur Vermeidung von Gesundheitsschäden die Lautstärke, bevor Sie einen Kopfhörer, Ohrhörer oder ein Headset aufsetzen.

**VORSICHT** Um mögliche Schäden an externen Geräten zu vermeiden, dürfen Sie keinen Anschluss mit einem Kanal (Mono) an die Kopfhörerbuchse anschließen.

Sie können an der Kopfhörerbuchse neben Kopfhörern auch die Audioeingangsfunktion eines Audio-/ Videogeräts, beispielsweise eines Fernsehgeräts oder Videorecorders, anschließen.

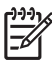

**Hinweis** Verwenden Sie für den Anschluss eines Geräts an der Kopfhörerbuchse ausschließlich einen 3,5-mm-Stereo-Stecker.

**Hinweis** Wenn ein Gerät an einer Kopfhörerbuchse angeschlossen ist, sind die Lautsprecher deaktiviert.

## <span id="page-7-0"></span>**Übertragen von S/PDIF-Audiosignalen (bestimmte Modelle)**

S/PDIF (Sony/Philips Digital Interface) oder Digitalaudio bietet verbesserte Audioleistung, einschließlich Surround-Sound und sonstiger High-End-Audioausgabe.

Um Digitalaudio-Verbindungen einzurichten, verbinden Sie das S/PDIF-Digitalaudio-Kabel mit dem Digitalaudio-Anschluss an Ihrem Audio- bzw. Videogerät.

 $\begin{bmatrix} \frac{1}{2} & \frac{1}{2} \\ \frac{1}{2} & \frac{1}{2} \end{bmatrix}$ 

**Hinweis** Wenn Sie S/PDIF über die Kopfhörerbuchse übertragen möchten, sind ein optionales Mini-TOS-Link-Kabel und/oder ein optionaler Mini-TOS-Link-Adapter erforderlich.

### <span id="page-8-0"></span>**Einstellen der Lautstärke**

Verwenden Sie folgende Bedienelemente zum Einstellen der Lautstärke:

- Lautstärketasten des Computers:
	- Drücken Sie die Stummschalttaste, um die Lautsprecher stummzuschalten oder wieder zu aktivieren.
	- Streichen Sie mit Ihrem Finger von rechts nach links über den berührungsempfindlichen Lautstärkeregler, um die Lautstärke zu verringern.
	- Streichen Sie mit Ihrem Finger von links nach rechts über den berührungsempfindlichen Lautstärkeregler, um die Lautstärke zu erhöhen.

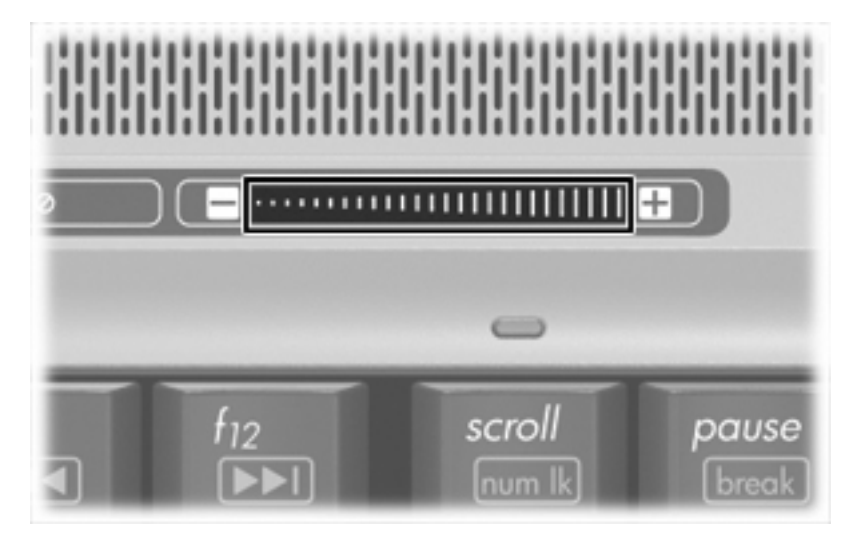

- Microsoft® Windows®-Lautstärkeregelung:
	- **a.** Klicken Sie auf das Symbol **Lautstärke** im Infobereich außen rechts in der Taskleiste.
	- **b.** Erhöhen oder verringern Sie die Lautstärke, indem Sie die Schieberegler nach oben bzw. nach unten justieren. Aktivieren Sie das Kontrollkästchen zum **Stummschalten**, um die Lautsprecher stummzuschalten.

– ODER –

- **a.** Doppelklicken Sie im Infobereich der Taskleiste auf das Symbol **Lautstärke**.
- **b.** Erhöhen oder reduzieren Sie die Lautstärke, indem Sie den Schieberegler für die **Lautstärke** in der Spalte Master Volume (Hauptlautstärke) nach oben oder unten justieren. Sie können auch die Balance einstellen oder die Lautsprecher stummschalten.

Wenn das Symbol Lautstärke nicht im Infobereich angezeigt wird, führen Sie folgende Schritte aus, um es dort anzuzeigen:

- **a.** Wählen Sie **Start > Systemsteuerung > Sounds, Sprachein-/ausgabe und Audiogeräte > Sounds und Audiogeräte**.
- **b.** Klicken Sie auf die Registerkarte **Lautstärke**.
- **c.** Aktivieren Sie das Kontrollkästchen **Lautstärkeregelung in der Taskleiste anzeigen**.
- **d.** Klicken Sie auf **Übernehmen**.
- Lautstärkeregelung in Programmen:

In einigen Programmen lässt sich die Lautstärke einstellen.

# <span id="page-10-0"></span>**Verwenden der QuickPlay-Tasten**

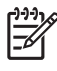

**Hinweis** Die Funktionen der Medientaste und der DVD-Taste (bestimmte Modelle) unterscheiden sich je nach der installierten Software auf Ihrem Computer. Weitere Informationen hierzu finden Sie in der folgenden Tabelle.

Mit der Medientaste **(1)** und der DVD-Taste **(2)** können Sie mit einem einzigen Tastendruck Musik hören, DVDs wiedergeben oder Filme ansehen.

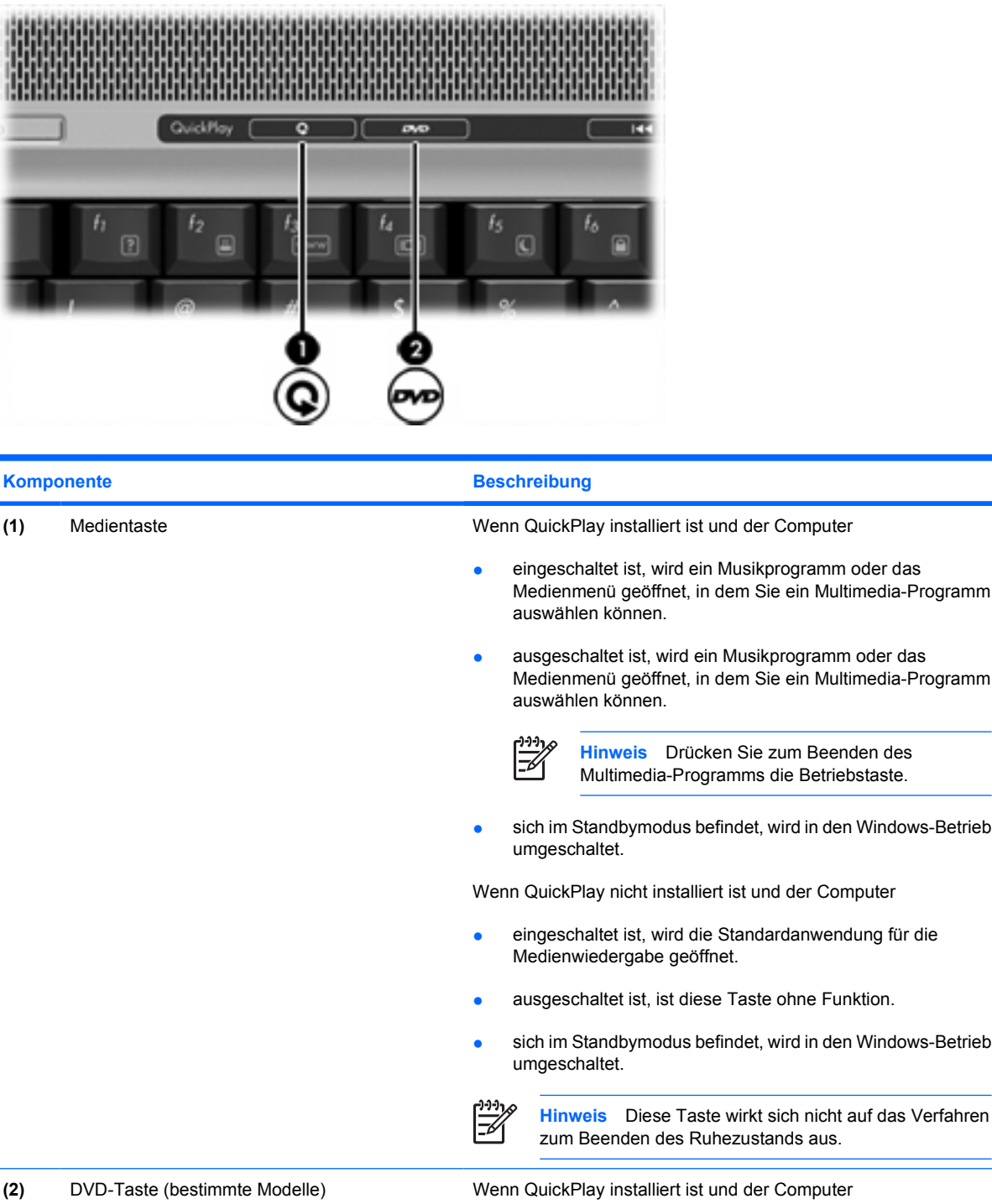

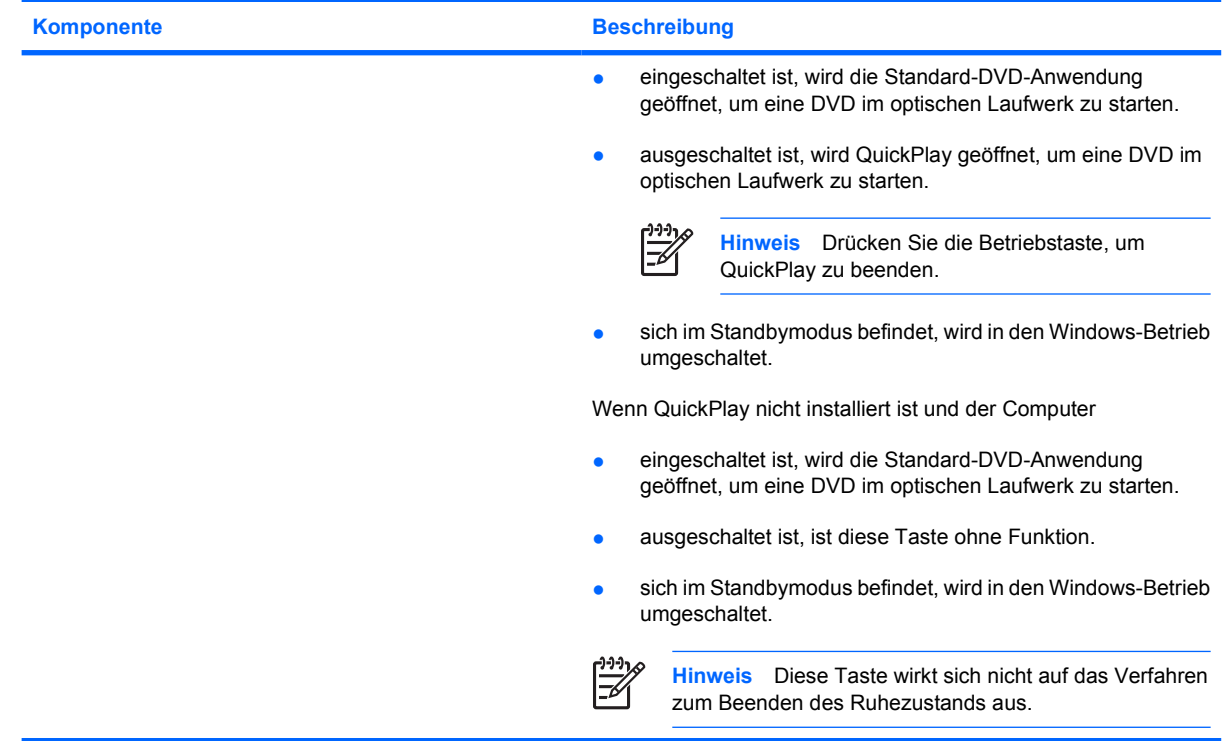

## <span id="page-12-0"></span>**Verwenden der Videomerkmale**

Der Computer verfügt über die folgenden Videomerkmale:

- Über den Anschluss für einen externen Monitor kann ein Fernsehgerät, Monitor oder Projektor angeschlossen werden.
- An die S-Video-Ausgangsbuchse können bestimmte zeitgemäße Videogeräte angeschlossen werden.

### **Verwenden des Anschlusses für einen externen Monitor**

Über den Anschluss für einen externen Monitor können Sie ein externes Anzeigegerät, wie einen externen Monitor oder Projektor, mit dem Computer verbinden.

Um ein Anzeigegerät anzuschließen, schließen Sie das Kabel des Anzeigegeräts an den Anschluss für einen externen Monitor an.

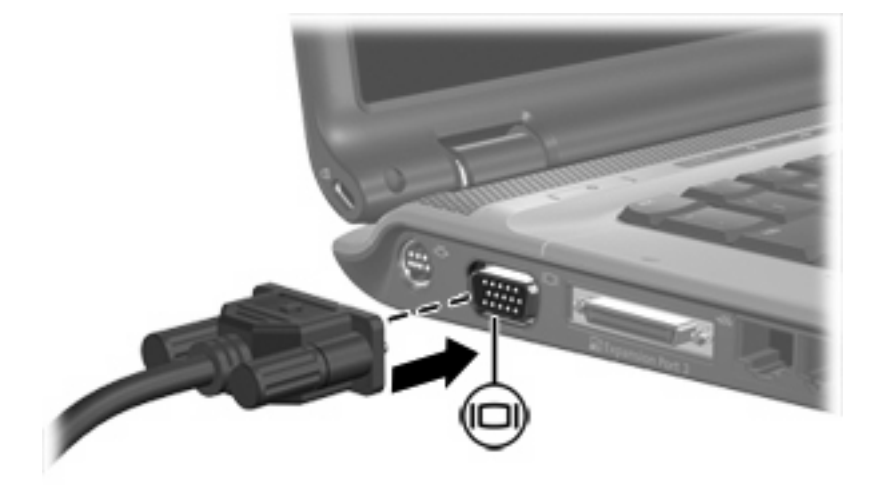

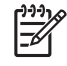

**Hinweis** Wenn ein ordnungsgemäß angeschlossenes externes Anzeigegerät kein Bild anzeigt, drücken Sie die Tastenkombination fn+f4, um die Anzeige auf das Gerät umzuschalten.

### **Verwenden der S-Video-Ausgangsbuchse**

An die 7-polige S-Video-Ausgangsbuchse des Computers können Sie ein optionales S-Video-Gerät anschließen, z. B. einen Fernseher, Videorecorder, Camcorder, Tageslichtprojektor oder eine Video Capture-Karte.

Der Computer kann ein an die S-Video-Ausgangsbuchse angeschlossenes S-Video-Gerät unterstützen, während gleichzeitig ein Bild auf dem Display des Computers und auf anderen unterstützten externen Anzeigegeräten angezeigt werden kann.

**Hinweis** Um Videosignale über die S-Video-Ausgangsbuchse zu übertragen, benötigen Sie ein genormtes S-Video-Kabel (nicht im Lieferumfang enthalten). Wenn Sie einen DVD-Film über den Computer zur Anzeige auf einem Fernsehgerät wiedergeben (wobei Audio- und Videofunktionen kombiniert werden), benötigen Sie zusätzlich ein Standardaudiokabel (nicht im Lieferumfang enthalten) zum Anschluss an die Kopfhörerbuchse. Beide Kabeltypen sind in den meisten Elektrofachgeschäften erhältlich.

So schließen Sie ein Videogerät an die S-Video-Ausgangsbuchse an:

**1.** Stecken Sie ein Ende des S-Video-Kabels in die S-Video-Ausgangsbuchse am Computer.

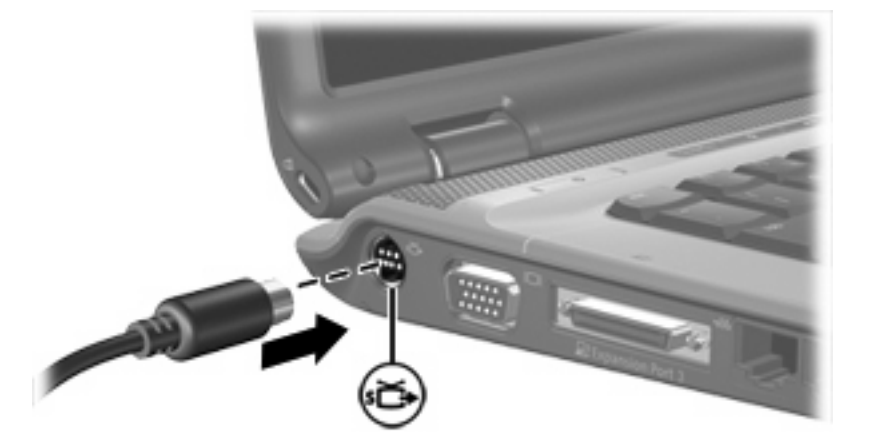

- **2.** Schließen Sie das andere Ende des Kabels am Videogerät an. Folgen Sie dabei der Bedienungsanleitung des Geräteherstellers.
- **3.** Drücken Sie die Tastenkombination fn+f4, um die Anzeige zwischen den angeschlossenen Anzeigegeräten umzuschalten.
	- **Hinweis** Wenn der Computer an ein optionales Dockinggerät angeschlossen und die S-Video-Ausgangsbuchse am Computer nicht zugänglich ist, schließen Sie das S-Video-Kabel an den S-Video-Ausgang am Dockinggerät an.

 $\begin{bmatrix} \frac{1}{2} & \frac{1}{2} \\ \frac{-1}{2} & \frac{1}{2} \end{bmatrix}$ 

# <span id="page-14-0"></span>**Verwenden der integrierten Kamera (bestimmte Modelle)**

In bestimmten Computermodellen ist oberhalb des Displays eine Kamera eingebaut. Diese Kamera kann mit verschiedenen Programmen für folgende Zwecke verwendet werden:

- **•** Aufzeichnen von Videos
- Video-Streams mit Instant Messaging-Software
- **•** Aufnehmen von Fotos

Die Kameraanzeige **(1)** beginnt zu leuchten, wenn ein Programm auf die Kamera **(2)** zugreift.

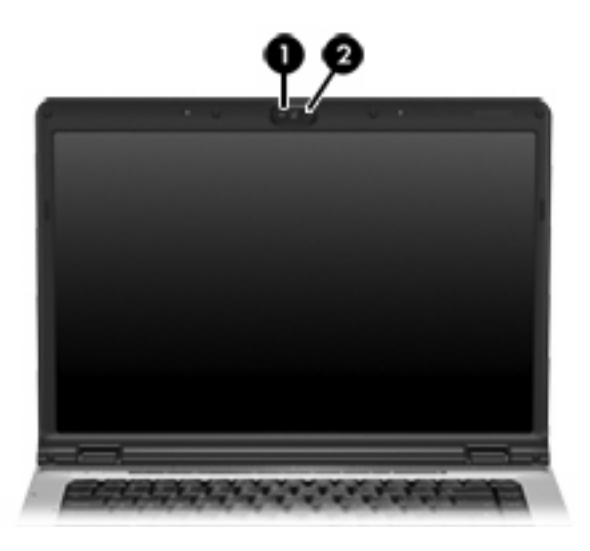

## <span id="page-15-0"></span>**Aufzeichnen von Videos und Video-Streaming**

Zur Veranschaulichung der Funktionsweise der einzelnen Kameramerkmale wurde eine bestimmte Software verwendet, die nicht auf allen Computern verfügbar ist. Wählen Sie **Start > Alle Programme**, um die auf Ihrem Computer installierte Videosoftware ausfindig zu machen. Weitere Informationen finden Sie in der Online-Hilfe zu dem jeweiligen Programm.

### **Aufzeichnen von Videos**

Sie können mit der integrierten Kamera Videos aufzeichnen und zu einem späteren Zeitpunkt wiedergeben. In diesem Beispiel wird die Software MovieMaker verwendet, die nicht auf allen Computern verfügbar ist.

- **1.** Wählen Sie **Start > Programme > Windows MovieMaker**.
- **2.** Klicken Sie auf **Video von Gerät aufnehmen**. Der Assistent zum Aufzeichnen von Videos wird geöffnet.
- **3.** Klicken Sie in der Liste mit verfügbaren Geräten auf den Eintrag für die integrierte Kamera.
- **4.** Überprüfen Sie die Mikrofon- und Kameraeinstellungen, und passen Sie sie ggf. an.
- **5.** Klicken Sie auf **Weiter**.
- **6.** Wählen Sie den Dateinamen und den Verzeichnispfad, unter dem Sie die Videodatei speichern möchten, und klicken Sie dann auf **Weiter**.
- **7.** Wählen Sie die Videoeinstellungen, und klicken Sie auf **Weiter**.
- **8.** Klicken Sie auf **Aufnahme starten**. Wenn Sie die Aufzeichnung abschließen möchten, klicken Sie auf **Aufnahme beenden**.
- **9.** Klicken Sie auf **Fertig stellen**, um die Videodatei zu speichern und den Assistenten zu beenden.

### **Video-Streams mit einer Instant Messaging-Software**

Sie können die integrierte Kamera verwenden, um Videos in Echtzeit mithilfe einer Instant Messaging-Software, beispielsweise Windows Messenger, zu senden. In diesem Beispiel wird die Software Windows Messenger verwendet, die nicht auf allen Computern verfügbar ist.

- **1.** Doppelklicken Sie rechts in der Taskleiste im Infobereich auf das Symbol für Windows Messenger.
- **2.** Melden Sie sich in Windows Messenger an.
- **3.** Wählen Sie **Aktionen > Sprache/Video > Video-Unterhaltung beginnen**.
- **4.** Klicken Sie auf den Namen der Person, zu der Sie eine Verbindung herstellen möchten, und dann auf **OK**. Ein Nachrichtenfenster wird angezeigt, und die Aufnahme der Kamera wird neben dem Nachrichtenbereich angezeigt.
- **5.** Wenn der Assistent für Audio- und Videoeinstellungen geöffnet wird, folgen Sie den Anleitungen, um Ihre Kamera- und Mikrofoneinstellungen anzupassen.

## <span id="page-16-0"></span>**Aufnehmen von Fotos**

Sie können die integrierte Kamera auch verwenden, um Fotos aufzunehmen.

- **1.** Wählen Sie **Start > Systemsteuerung > Scanner und Kameras**.
- **2.** Doppelklicken Sie auf die Bezeichnung für die integrierte Kamera, und klicken Sie dann auf **Weiter**.
- **3.** Klicken Sie auf **Bild aufnehmen**.
- **4.** Gehen Sie nach den Anleitungen des Assistenten zum Aufnehmen von Bildern vor, um eines der folgenden Verfahren zu wählen:
	- Bilder auf einer Website veröffentlichen
	- Abzüge der Bilder bestellen
	- Bilder auf dem Computer speichern

### **Festlegen der Kameraeigenschaften**

Sie können die folgenden Eigenschaften für die integrierte Kamera ändern:

- Helligkeit Zum Einstellen der Lichtmenge, die in das Bild eingearbeitet wird.
- Kontrast Zum Einstellen der Unterscheidung zwischen helleren und dunkleren Bereichen auf dem Bild.
- Farbton Zum Einstellen der Erscheinung der Farbe, durch die sie sich von anderen Farben unterscheidet (Eigenschaften, die eine Farbe rot, grün oder blau aussehen lassen). Der Farbton ist nicht mit der Sättigung zu verwechseln, welche die Intensität des Farbtons angibt.
- Sättigung Zum Einstellen der Farbintensität auf dem endgültigen Bild. Ein höherer Wert für die Sättigung bewirkt ein kräftigeres Bild. Mit einer geringeren Sättigung wirkt das Bild verwaschen.
- Schärfe Zum Einstellen der Intensität von Kanten und Konturen auf einem Bild. Ein höherer Wert für die Schärfe bewirkt ein klarer definiertes Bild. Ein geringerer Wert für die Schärfe bewirkt ein weicheres Bild.
- Gamma Zum Einstellen der Helligkeit der mittleren Graustufen und Tonwerte auf einem Bild. Ein geringerer Gamma-Wert lässt Grau schwarz erscheinen und dunkle Farben noch dunkler.
- Weißabgleich Zum Einstellen der Farbtemperatur von dominanten Lichtquellen. Diese Einstellung ermöglicht es, dass weiße Objekte tatsächlich weiß erscheinen. Im Dialogfeld Eigenschaften werden Optionen für den Weißabgleich für die Farben Rot und Blau angezeigt. Ein höherer Wert für den Weißabgleich erhöht die Konzentration der Farbe (Rot oder Blau). Ein geringerer Wert für den Weißabgleich reduziert die Konzentration der ausgewählten Farbe.
- Belichtung Zum Einstellen der relativen Lichtmenge, die auf den Kamerasensor trifft.
- Verstärkung Zum Einstellen des Intensitätsbereichs und somit zum Ändern des Farbkontrasts des Bilds.
- Lichtquelle Zum Anpassen der Kamerabelichtung an das Umgebungslicht.
- Wenden Zum vertikalen Spiegeln des aufgenommenen Bilds.
- Spiegel Zum horizontalen Spiegeln des aufgenommenen Bilds.
- <span id="page-17-0"></span>Datenschutz – Zum Beenden der Aufnahmefunktion.
- Schwachlicht Zum automatischen Verringern der Bildfrequenz in einer schwach beleuchteten Umgebung, um mehr Helligkeit auf dem Bild zu ermöglichen.

Auf das Dialogfeld Eigenschaften können Sie aus verschiedenen Programmen zugreifen, die mit der integrierten Kamera verwendet werden können, in der Regel aus einem Menü für Konfigurationen, Einstellungen oder Eigenschaften.

### **Hinweise zum Verwenden der Kamera**

Um optimale Ergebnisse bei der Verwendung der Kamera zu erzielen, beachten Sie die folgenden Hinweise:

● Vergewissern Sie sich, dass Sie über die aktuellste Version einer Instant Messaging-Software verfügen, bevor Sie versuchen, eine Video-Unterhaltung zu starten.

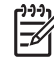

**Hinweis** Die Kamerafunktion kann unter Umständen durch die Verwendung einiger Netzwerk-Firewalls gestört werden. Wenn beim Anzeigen von Videos oder Übertragen von Videos zu einem Gerät in einem anderen LAN oder außerhalb Ihrer Netzwerk-Firewall Probleme auftreten, wenden Sie sich an Ihren Netzwerkadministrator.

Sorgen Sie möglichst immer für helle Lichtquellen hinter der Kamera und außerhalb des Aufnahmebereichs.

# <span id="page-18-0"></span>**Verwenden des optischen Laufwerks**

Das optische Laufwerk ermöglicht je nach installiertem Laufwerktyp und installierter Software das Wiedergeben, Kopieren und Erstellen von CDs und DVDs.

### **Anzeigen von Informationen über das installierte optische Laufwerk**

So zeigen Sie den Typ des optischen Laufwerks an, das im Computer installiert ist:

▲ Wählen Sie **Start > Arbeitsplatz**.

Der Typ des im Computer installierten optischen Laufwerks wird unter Geräte mit Wechselmedien angezeigt.

## <span id="page-19-0"></span>**Einlegen einer optischen Disc**

- **1.** Schalten Sie den Computer ein.
- **2.** Drücken Sie die Auswurftaste **(1)** auf der Frontblende des Laufwerks, um das Medienfach zu entriegeln.
- **3.** Ziehen Sie das Fach **(2)** heraus.
- **4.** Fassen Sie die CD oder DVD an den Kanten an, um Fingerabdrücke auf den flachen Seiten zu vermeiden, und legen Sie die Disc mit der beschrifteten Seite nach oben auf die Spindel des Medienfachs.

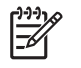

**Hinweis** Wenn das Medienfach nicht im erforderlichen Maß herausgezogen werden kann, führen Sie die Disc vorsichtig schräg ein, und legen Sie sie mittig auf die Spindel.

**5.** Drücken Sie die Disc **(3)** vorsichtig bis zum Einrasten auf die Spindel im Medienfach.

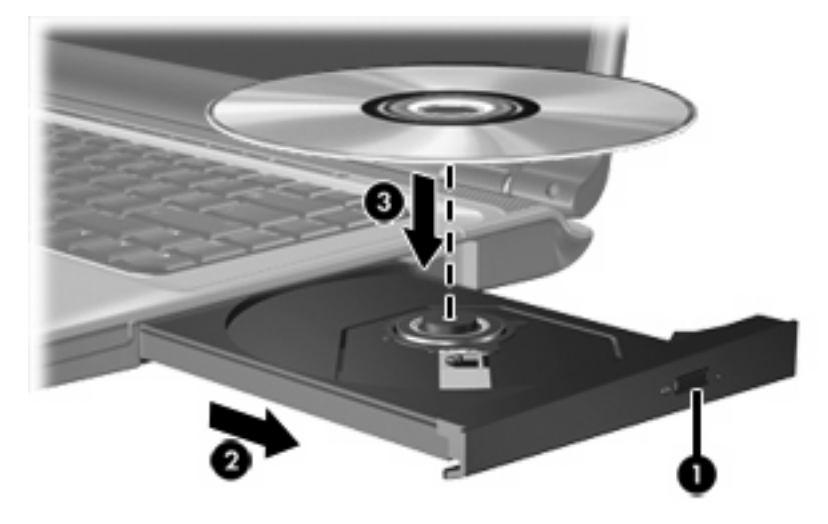

- **6.** Schließen Sie das Medienfach.
	- **Hinweis** Eine kurze Pause nach dem Einlegen einer Disc ist normal. Falls Sie keinen Standard-Media Player gewählt haben, wird das Dialogfeld AutoPlay geöffnet. Legen Sie hier fest, wie der Medieninhalt verwendet werden soll.

## <span id="page-20-0"></span>**Entfernen einer optischen Disc (bei Stromversorgung)**

Wenn eine Stromversorgung (Netzstrom oder ein geladener Akku) für den Computer zur Verfügung steht:

- **1.** Schalten Sie den Computer ein.
- **2.** Drücken Sie die Medienauswurftaste **(1)** an der Frontblende des Medienfachs, um es freizugeben, und ziehen Sie es dann heraus **(2)**.
- **3.** Nehmen Sie Disc **(3)** aus dem Fach, indem Sie sie an den Kanten anfassen und mit leichtem Druck auf die Spindel entnehmen. Halten Sie die Disc an den Kanten fest, und vermeiden Sie Fingerabdrücke auf den flachen Seiten.

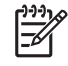

**Hinweis** Wenn sich das Medienfach nicht vollständig herausziehen lässt, kippen Sie die Disc vorsichtig beim Herausnehmen.

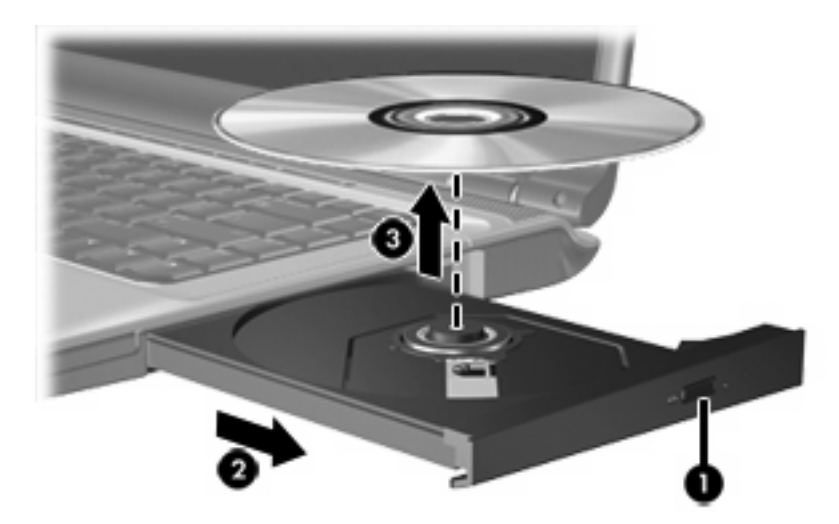

**4.** Schließen Sie das Medienfach, und bewahren Sie die Disc in einer Schutzhülle auf.

## <span id="page-21-0"></span>**Entfernen einer optischen Disc (ohne Stromversorgung)**

Wenn keine Stromversorgung (weder Netzstrom noch Akkuenergie) für den Computer zur Verfügung steht:

- **1.** Führen Sie eine aufgebogene Büroklammer in die Freigabeöffnung **(1)** in der Frontblende des Laufwerks ein.
- **2.** Drücken Sie dabei leicht in die Freigabeöffnung, bis das Medienfach freigegeben wird, und ziehen Sie es heraus **(2)**.
- **3.** Nehmen Sie die Disc **(3)** aus dem Fach, indem Sie sie an den Kanten anfassen und mit leichtem Druck auf die Spindel entnehmen. Halten Sie die Disc an den Kanten fest, und vermeiden Sie Fingerabdrücke auf den flachen Seiten.

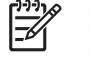

**Hinweis** Wenn sich das Medienfach nicht vollständig herausziehen lässt, kippen Sie die Disc vorsichtig beim Herausnehmen.

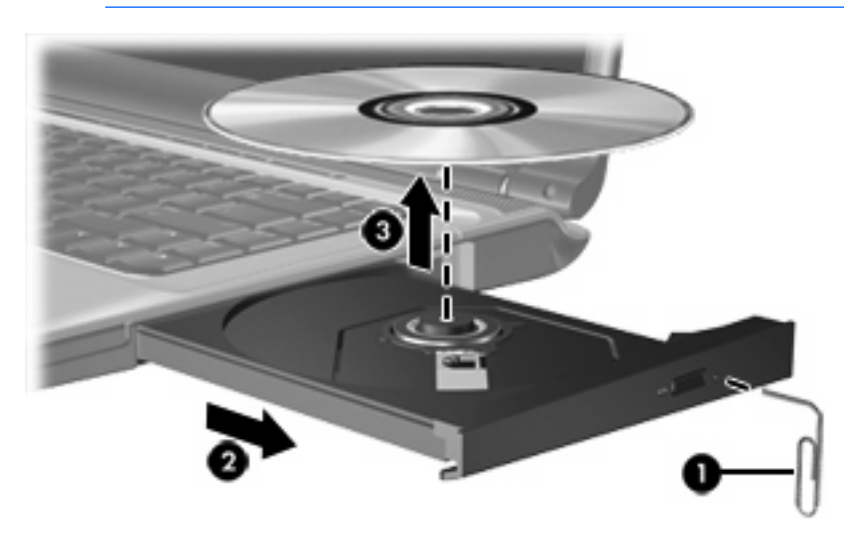

**4.** Schließen Sie das Medienfach, und bewahren Sie die Disc in einer Schutzhülle auf.

## <span id="page-22-0"></span>**Verwenden der Medienwiedergabefunktionen**

Mit den fn-Tastenkombinationen bzw. den Tasten zur Medienwiedergabe (bestimmte Modelle) können Sie die Wiedergabe einer CD oder DVD im optischen Laufwerk steuern.

### **Verwenden der fn-Tastenkombinationen für die Medienwiedergabe**

Tastenkombinationen für die Medienwiedergabe sind Kombinationen der fn-Taste **(1)** und einer der vier Funktionstasten.

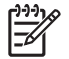

**Hinweis** Verwenden Sie zur Steuerung einer Video-CD die Bedienelemente zur Medienwiedergabe in Ihrer Video-CD-Player-Software.

- Um eine eingelegte Audio-CD oder DVD abzuspielen, anzuhalten oder die Wiedergabe fortzusetzen, drücken Sie die Tastenkombination fn+f9 **(2)**.
- Um die Wiedergabe einer eingelegten Audio-CD oder DVD zu stoppen, drücken Sie fn+f10 **(3)**.
- Um den vorherigen Titel auf einer Audio-CD oder das vorherige Kapitel auf einer DVD zu wiederholen, drücken Sie fn+f11 **(4)**.
- Um den nächsten Titel auf einer Audio-CD oder das nächste Kapitel auf einer DVD zu spielen, drücken Sie fn+f12 **(5)**.

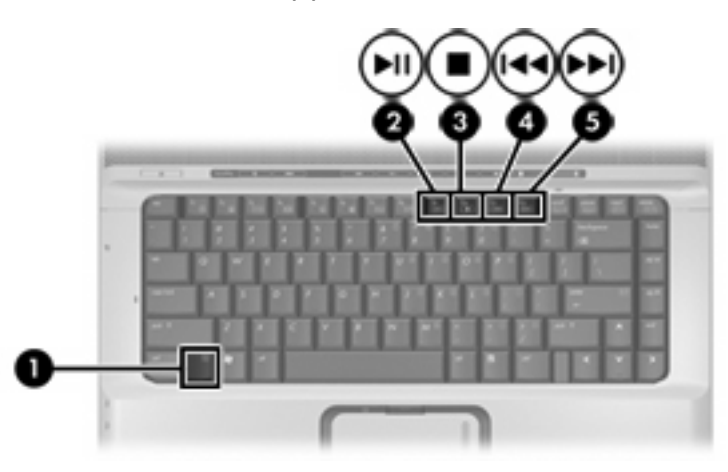

## <span id="page-23-0"></span>**Verwenden der Tasten zur Medienwiedergabe (bestimmte Modelle)**

Die folgende Abbildung und die zugehörige Tabelle beschreiben die Tasten zur Medienwiedergabe.

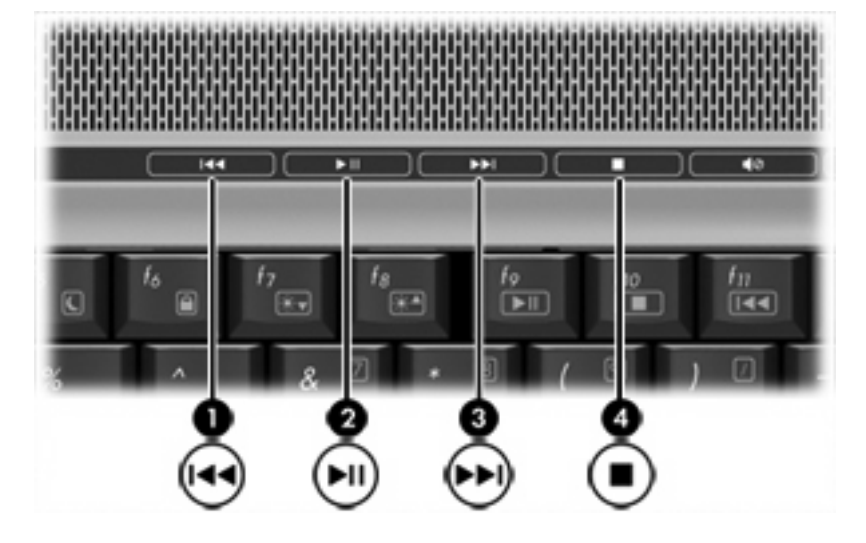

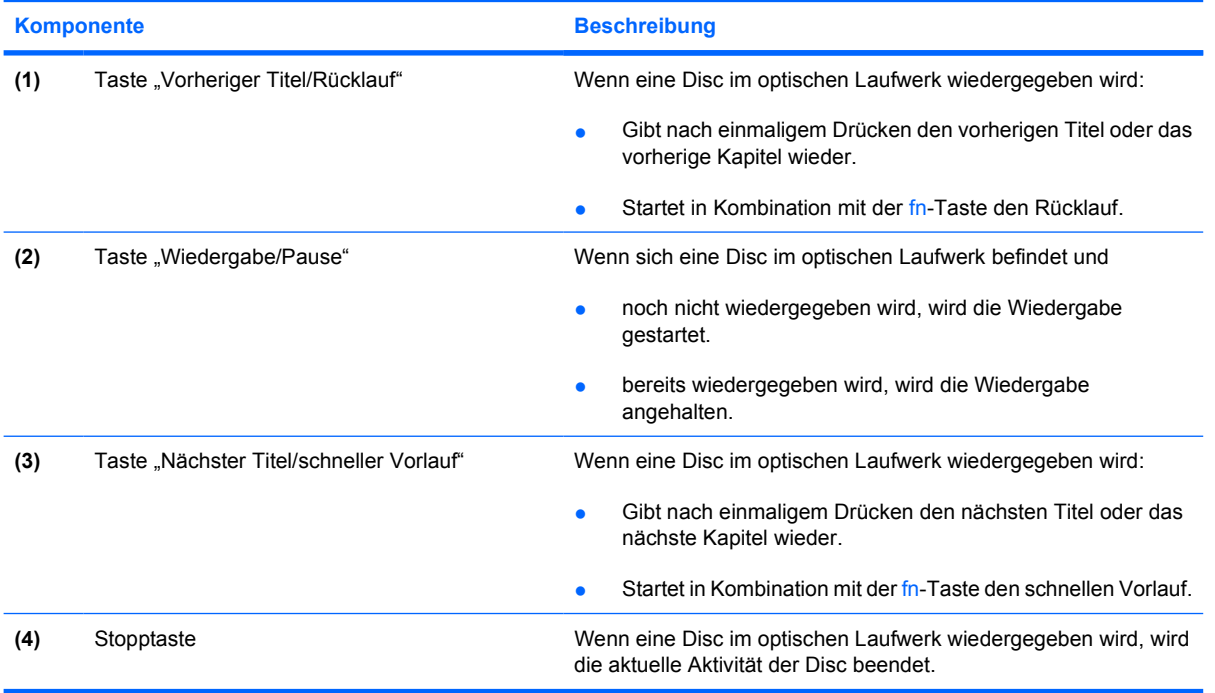

# <span id="page-24-0"></span>**2 Multimedia-Software**

Auf dem Computer ist Multimedia-Software vorinstalliert. Im Lieferumfang einiger Computermodelle ist zusätzliche Multimedia-Software auf einer optischen Disc enthalten.

Je nach der Hardware und Software Ihres Computers werden die folgenden Multimedia-Aufgaben unterstützt:

- Wiedergeben von digitalen Medien, einschließlich Audio- und Video-CDs, Audio- und Video-DVDs und Internetradio
- **•** Erstellen und Kopieren von Daten-CDs
- **Erstellen, Bearbeiten und Brennen von Audio-CDs**
- Erstellen, Bearbeiten und Brennen eines Videos oder Films auf eine DVD oder Video-CD

₽ **Hinweis** Weitere Informationen zu der im Lieferumfang des Computers enthaltenen Software finden Sie in der Bedienungsanleitung des jeweiligen Softwarehersteller. Diese kann in Form elektronischer Dokumente auf der Disc, als Online-Hilfe oder auf der Website des Herstellers vorliegen.

# <span id="page-25-0"></span>**Suchen und Installieren der Software**

Der Computer verfügt über eine Reihe von Softwareprogrammen, die in folgender Form vorliegen können:

- **Vorinstalliert auf der Festplatte**. So suchen und installieren Sie die auf dem Computer befindliche Software:
	- **a.** Wählen Sie **Start > Alle Programme**.
	- **b.** Klicken Sie auf das Programm, das Sie installieren möchten.
- **Auf CD oder DVD**. So installieren Sie Anwendungen von einer Disc:
	- **a.** Legen Sie die Disc in das optische Laufwerk ein.
	- **b.** Folgen Sie nach dem Starten des Installationsassistenten den Anleitungen auf dem Bildschirm.
	- **c.** Starten Sie den Computer neu, wenn Sie dazu aufgefordert werden.

## <span id="page-26-0"></span>**Verwenden von Multimediasoftware**

So verwenden Sie die auf dem Computer installierte Multimediasoftware:

**1.** Wählen Sie **Start > Alle Programme**, und klicken Sie dann auf das gewünschte Multimedia-Programm. Beispiel: Wenn Sie Windows Media Player zum Abspielen einer Audio-CD verwenden möchten, klicken Sie auf **Windows Media Player**.

**Hinweis** Einige Programme sind in Unterordnern enthalten. |₩

- **2.** Legen Sie die Medien-Disc, beispielsweise eine Audio-CD, in das optische Laufwerk ein.
- **3.** Folgen Sie den Anleitungen auf dem Bildschirm.

– ODER –

**1.** Legen Sie die Medien-Disc, beispielsweise eine Audio-CD, in das optische Laufwerk ein.

Das Dialogfeld AutoPlay wird geöffnet.

**2.** Klicken Sie in der Liste der installierten Multimedia-Programme auf die gewünschte Multimedia-Aufgabe.

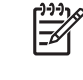

**Hinweis** Im Dialogfeld AutoPlay können Sie ein Multimedia-Programm für die Medien-Disc wählen. Nachdem Sie ein Programm in der Liste markiert haben, aktivieren Sie das Kontrollkästchen **Immer die ausgewählte Aktion durchführen**.

**3.** Klicken Sie auf **OK**.

# <span id="page-27-0"></span>**Schützen der Wiedergabe**

Um eine Unterbrechung der Wiedergabe oder eine Beeinträchtigung der Wiedergabequalität zu vermeiden, sollten Sie während des Abspielens einer Disc keine Hardwaregeräte anschließen oder entfernen.

Vermeiden Sie das Unterbrechen der Wiedergabe, während der Computer unter Windows ausgeführt wird, und wechseln Sie während des Abspielens einer Disc nicht in den Standbymodus oder Ruhezustand. Andernfalls wird möglicherweise eine Meldung angezeigt, die besagt, dass bei einem Wechsel in den Ruhezustand oder Standbymodus die Wiedergabe gestoppt werden könnte. Sie werden gefragt, ob Sie fortfahren möchten. Klicken Sie auf **Nein**.

Dies kann folgende Auswirkung haben:

● Die Wiedergabe wird fortgesetzt.

– ODER –

● Die Wiedergabe wird beendet, und der Inhalt des Displays wird gelöscht. Drücken Sie zum Fortsetzen der Wiedergabe die Betriebstaste, und starten Sie die Disc erneut.

# **Schützen des CD- oder DVD-Schreibvorgangs**

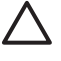

**VORSICHT** So vermeiden Sie den Verlust von Informationen oder eine Beschädigung der Disc:

Schließen Sie den Computer an eine zuverlässige externe Stromquelle an, bevor Sie mit dem Schreiben auf eine Disc beginnen. Beschreiben Sie keine Disc, während der Computer mit Akkustrom betrieben wird.

Schließen Sie vor dem Schreiben auf eine Disc mit Ausnahme der verwendeten Disc-Software alle geöffneten Programme (einschließlich Bildschirmschoner und Antivirus-Software).

Kopieren Sie Daten nicht direkt von einer Quell-Disc oder einem Netzlaufwerk auf eine Ziel-Disc. Kopieren Sie die Daten stattdessen von einer Quell-Disc oder einem Netzlaufwerk auf die Festplatte und von dort auf die Ziel-Disc.

Betätigen Sie während des Schreibens auf Disc nicht die Tastatur des Computers und verschieben oder transportieren Sie den Computer nicht. Der Schreibvorgang ist empfindlich gegenüber Erschütterungen.

# <span id="page-28-0"></span>**Ändern der DVD-Ländereinstellungen**

Die meisten DVDs, die urheberrechtlich geschützte Dateien enthalten, enthalten auch Ländercodes. Diese Ländercodes sorgen international für den Schutz von Urheberrechten.

Das Wiedergeben von DVDs mit einem Ländercode ist nur möglich, wenn der Ländercode der DVD mit der Ländereinstellung auf Ihrem DVD-Laufwerk übereinstimmt.

**VORSICHT** Sie können die Ländereinstellungen für Ihr DVD-Laufwerk maximal 5 Mal ändern.

Bei der 5. Änderung wird der betreffende Ländercode als permanenter Ländercode für das DVD-Laufwerk übernommen.

Die Anzahl der zulässigen Änderungen des Länder-/Regionencodes für das Laufwerk wird auf der Registerkarte **DVD-Region** neben Verbleibende Änderungen angezeigt. Die in diesem Feld angezeigte Zahl ist inklusive der fünften (und damit unwiderruflichen) Änderung zu verstehen.

So ändern Sie die Einstellungen über das Betriebssystem:

- **1.** Wählen Sie **Start > Arbeitsplatz**.
- **2.** Klicken Sie mit der rechten Maustaste in das Fenster, und wählen Sie **Eigenschaften > Hardware > Geräte-Manager**.
- **3.** Wählen Sie die **DVD-/CD-ROM-Laufwerke** aus, klicken Sie auf das DVD-Laufwerk, dessen Ländereinstellungen geändert werden sollen, und klicken Sie auf **Eigenschaften**.
- **4.** Nehmen Sie die gewünschten Änderungen in der Registerkarte **DVD-Region** vor.
- **5.** Klicken Sie auf **OK**.

# <span id="page-29-0"></span>**Beachten des Urheberrechtsvermerks**

Gemäß dem Urheberrechtsgesetz und anderen gesetzlichen Bestimmungen gilt das unberechtigte Kopieren von urheberrechtlich geschütztem Material (u.a. Computerprogramme, Filme, Radiosendungen und Tonaufnahmen), mit Ausnahme von gesetzlich genau definierten Ausnahmen, als strafbare Handlung. Verwenden Sie diesen Computer nicht für solche Zwecke.

# <span id="page-30-0"></span>**Index**

### **A**

Anschlüsse Anschluss für externen Monitor<sub>9</sub> Audioausgangsbuchse (Kopfhörer) [2](#page-5-0), [3](#page-6-0) Audioeingangsbuchse (Mikrofon) [1,](#page-4-0) [3](#page-6-0) Audiomerkmale [1](#page-4-0)

### **B**

Berührungsempfindlicher Lautstärkeregler [2,](#page-5-0) [5](#page-8-0) Buchsen Audioausgangsbuchse (Kopfhörer) [2](#page-5-0), [3](#page-6-0) Audioeingangsbuchse (Mikrofon) [1,](#page-4-0) [3](#page-6-0) S/PDIF-Audioausgang (Kopfhörer) [2](#page-5-0) S-Video-Ausgangsbuchse [9](#page-12-0)

#### **C** CD

Beschreiben [24](#page-27-0) Einlegen [16](#page-19-0) Entfernen, mit Stromversorgung [17](#page-20-0) Entfernen, ohne Stromversorgung [18](#page-21-0) Schützen [24](#page-27-0) Wiedergeben [24](#page-27-0)

### **D**

DVD Ändern der Ländereinstellungen [25](#page-28-0) Beschreiben [24](#page-27-0) Einlegen [16](#page-19-0)

Entfernen, mit Stromversorgung [17](#page-20-0) Entfernen, ohne Stromversorgung [18](#page-21-0) Schützen [24](#page-27-0) Wiedergeben [24](#page-27-0) DVD, Ländereinstellungen [25](#page-28-0) DVD-Taste, Beschreibung [7](#page-10-0)

### **E**

Externer Monitor, Anschluss [9](#page-12-0)

### **I**

Integrierte Kamera Aufnehmen von Fotos [13](#page-16-0) Aufzeichnen von Videos [12](#page-15-0) Beschreibung [11](#page-14-0) Hinweise zur Nutzung [14](#page-17-0) Kameraeigenschaften [13](#page-16-0) Interne Mikrofone [1](#page-4-0)

### **K**

Kamera Aufnehmen von Fotos [13](#page-16-0) Aufzeichnen von Videos [12](#page-15-0) Beschreibung [11](#page-14-0) Eigenschaften [13](#page-16-0) Hinweise zur Nutzung [14](#page-17-0) Kopfhörer [2](#page-5-0) Kopfhörerbuchse [2](#page-5-0)

### **L**

Ländereinstellungen, DVD [25](#page-28-0) Lautsprecher [1](#page-4-0) Lautstärke einstellen [5](#page-8-0)

### **M**

Medientaste, Beschreibung [7](#page-10-0) Mikrofonbuchse [1](#page-4-0) Mikrofone, unterstützt [3](#page-6-0)

Monitor anschließen [9](#page-12-0) Multimedia-Software Beschreibung [21](#page-24-0) Verwenden [23](#page-26-0)

### **O**

Ohrhörer [2](#page-5-0) Optische Disc Beschreiben [24](#page-27-0) Einlegen [16](#page-19-0) Entfernen, mit Stromversorgung [17](#page-20-0) Entfernen, ohne Stromversorgung [18](#page-21-0) Optisches Laufwerk Schützen [24](#page-27-0) Wiedergeben [24](#page-27-0)

### **P**

Programme Multimedia [21](#page-24-0) Verwenden [23](#page-26-0) Projektor anschließen [9](#page-12-0)

### **Q**

QuickPlay [7](#page-10-0) QuickPlay-Tasten, Beschreibung [7](#page-10-0)

### **S**

S/PDIF-Buchse [2](#page-5-0) S/PDIF Digitalaudio [4](#page-7-0) Schützen der Wiedergabe [24](#page-27-0) **Software** Multimedia [21](#page-24-0) Verwenden [23](#page-26-0) Stummschalttaste [2](#page-5-0), [5](#page-8-0) S-Video-Ausgangsbuchse Beschreibung [9](#page-12-0) Verbinden [9](#page-12-0)

### **T**

Tasten Stummschalttaste [2,](#page-5-0) [5](#page-8-0) Vorheriger Titel/Rücklauf [20](#page-23-0) Tastenkombinationen für die Medienwiedergabe, Beschreibung [19](#page-22-0) Tasten zur Medienwiedergabe, Beschreibung [20](#page-23-0) Taste "Vorheriger Titel/ Rücklauf" [20](#page-23-0) TV [3](#page-6-0)

### **U**

Urheberrechtsvermerk [26](#page-29-0)

#### **V**

Videorecorder [3](#page-6-0)

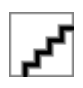